## **How to Unpost Bank Deposit**

Unposting a transaction means reversing the previously posted transaction and such reverses the entries posted in the GL Account Details. This allows you with a way to make a correction on the posted transaction at a later time. In essence, this backs out the transaction from your GL Account Details like it was never there to begin with. The difference is that the GL Account Details will still keep a record of the posted and unposted transactions so that you have a type of audit trail showing the history of that transaction.

Under certain circumstances you may not be able to unpost a transaction due to a variety of reasons listed below.

- There is no Fiscal Year created for the date you are trying to unpost the transaction .
- You have closed your periods in the Fiscal Year screen for the date you are trying to unpost the transaction .
- The transaction you are to unpost is not originally created by you and **Only Allow User to only Post Transactions they created checkbox** is checked in the User Security screen. [blocked URL](http://help.irelyserver.com/download/attachments/5603646/image2017-7-5%2013%3A32%3A1.png?version=1&modificationDate=1499232726189&api=v2&effects=border-simple,shadow-kn)
- The Bank Deposit had been cleared.

The following will guide you on how to unpost a previously posted bank deposit.

1. Open the posted Bank Deposit you want to unpost.

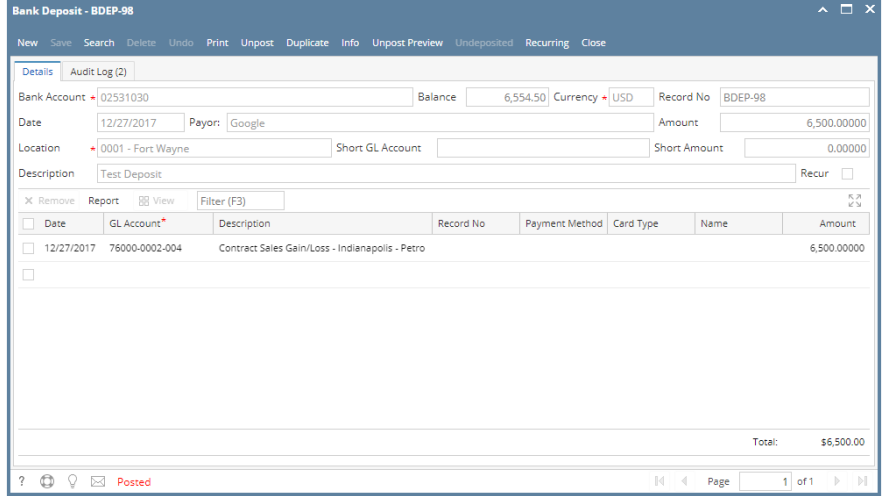

- 2. Unpost the transaction. There are 2 ways to unpost a bank deposit.
	- a. On Bank Deposit screen, click **Unpost toolbar button. Bank Deposit - BDEP-98**
	- Print Unpost Duplicate Info Unpost Preview b. On Bank Deposit screen, click **Unpost Preview toolbar button** to open Unpost PreviewTransaction screen. Click **Unpost toolbar button**.

 $\sim$   $\Box$ 

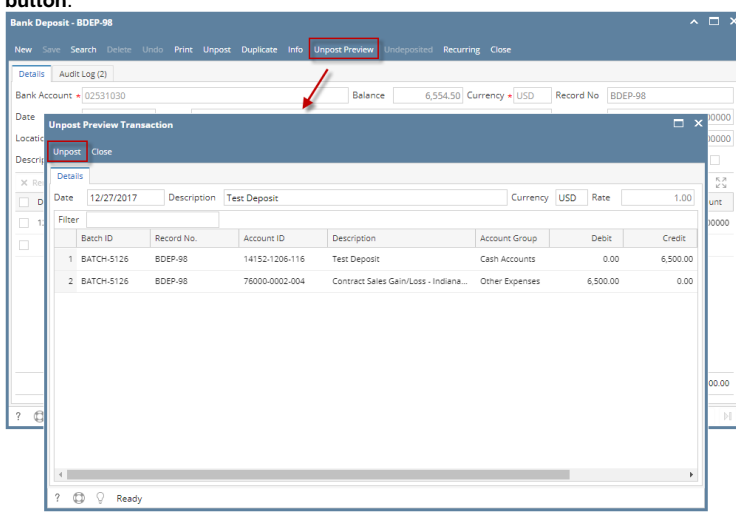

3. The bank deposit is unposted. These changes will then be applied.

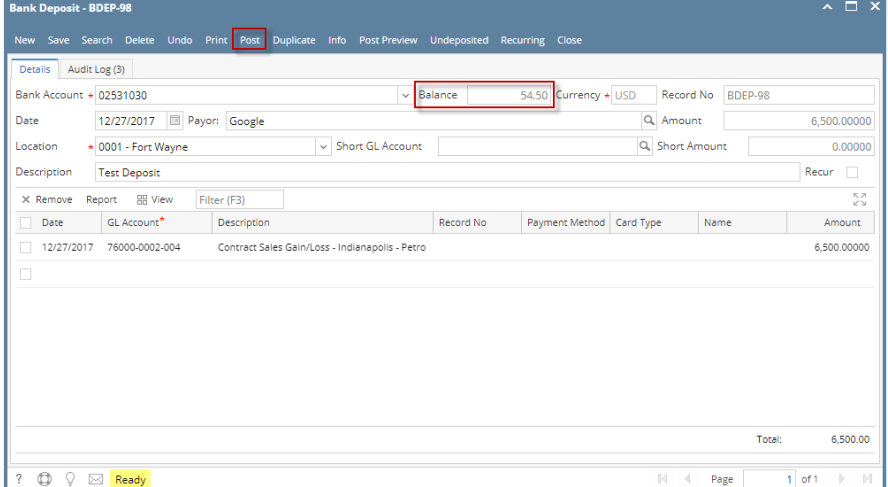

- a. Ready is shown at the left part of the **Status bar**.
- b. The previously **Unposted toolbar button** is now labeled as **Posted**.
- c. The **Balance field** is now updated with the reverse of transaction, thus taking out the amount of bank deposit from the existing balance.
- d. The entire screen is back as enabled allowing the user to make necessary changes.
- 4. The bank deposit transaction that was unposted then updates the following areas in i21.
	- a. In the **GL Account Detail**. You may open any account used from the bank deposit, click Transaction Detail button that will open the GL Transaction Details screen, where accounts affected by the unposting of bank deposits are shown.
		- i. Account ID of Bank Account 14152-1206-Description CM Smoke GL Act int-CM Sm oke Test Currency USD Date Range Cash Ac From Date: 12/1/2017 To Date 12/31/2017  $\overline{a}$ posted entry unposted entry Report 88 View Filter (F3) **Date Rarch Numb** Account ID Description Record No Debit .<br>Credit BATCH-5082 14152-1206-116 CM Smoke GL Account-CM Smoke -CM... BTFR-10 95.50 10/30/2017  $0.00$ BATCH-5083 14152-1206-116 CM Smoke GL Account-CM Smoke -CM... BDEP-79  $0.00$ 10/30/2017 00.00 10/30/2017 BATCH-5085 14152-1206-116 CM Smoke GL Account CM Smoke CM BTRN-48  $0.00$  $10000$ 10/30/2017 BATCH-5086 14152-1206-116 CM Smoke GL Account-CM Smoke -CM... BTRN-49 150.00  $0.00$ 12/27/2017 BATCH-5126 14152-1206-116 CM Smoke GL Account-CM Smoke -CM... BDEP-98 6,500.00  $0.00$ 12/27/2017 BATCH-5126 CM Smoke GL Account-CM Smoke -CM... BDEP-98 14152-1206-116  $6,500.00$  $\overline{0.00}$  $\bigoplus$   $\bigcirc$  Rea Net Change  $0.00$ **Ending Ba Budget** 0.00 v<br>Variance **Budget Cod**  $\overline{\uparrow}$   $\overline{\oplus}$   $\overline{\vee}$   $\overline{\cong}$  Ready Page

**ii.** Account ID of Depositor

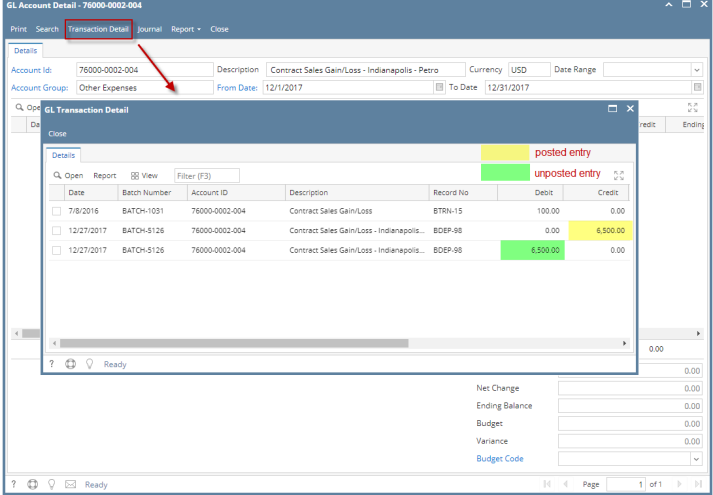

b. If you open the Account assigned for the bank account used in the bank deposit, the **Ending Balance field** at the bottom will show the same amount shown in the unposted bank deposit.

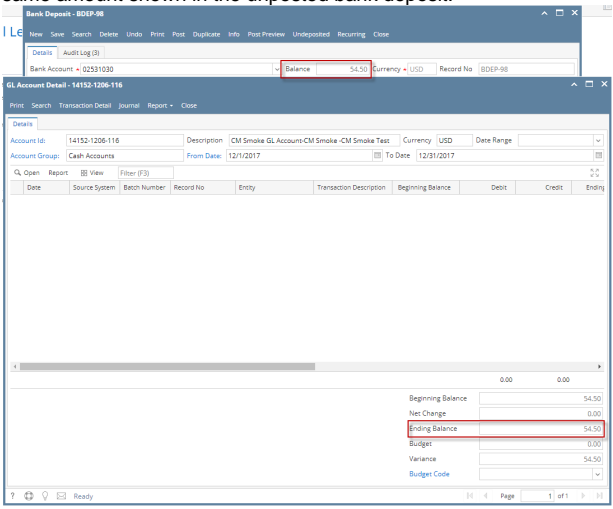

c. **Bank Accounts screen > Balance field** for the selected bank account will be updated with the unposted Bank Deposit. That same amount matches that of the unposted Bank Deposit > Balance field.

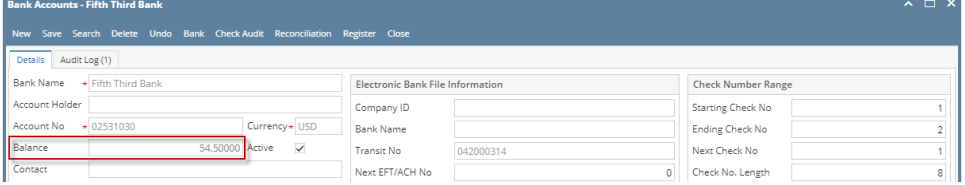

d. In the **Bank Account Register** for the Bank Account used, it backs out the bank deposit as if it was never there to begin with. **Balance field** matches that of the unposted Bank Deposit > Balance field.

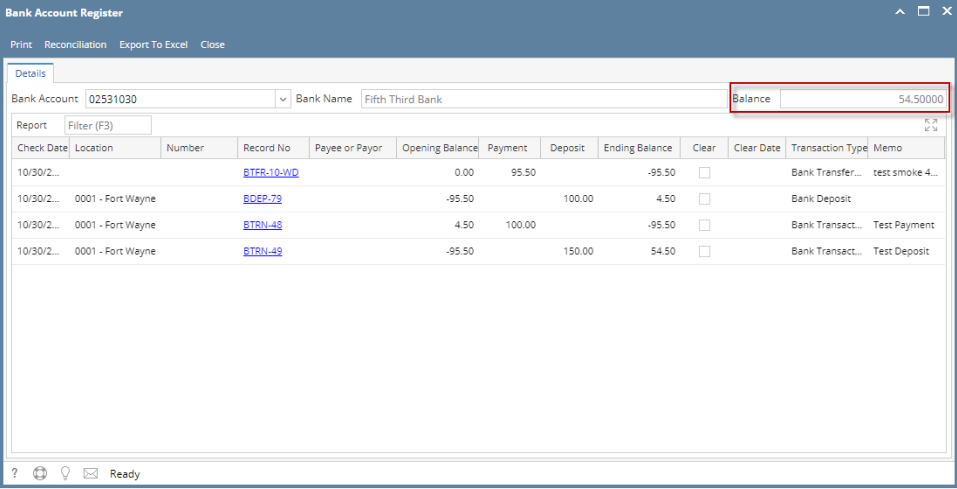

e. In the **Bank Reconciliation > Deposits and Credits panel** for the Bank Account used, it backs out the bank deposit as if it was never there to begin with. **Bank Account Balance field** matches that of the unposted Bank Deposit > Balance field.Ŀ  $\Box$  x

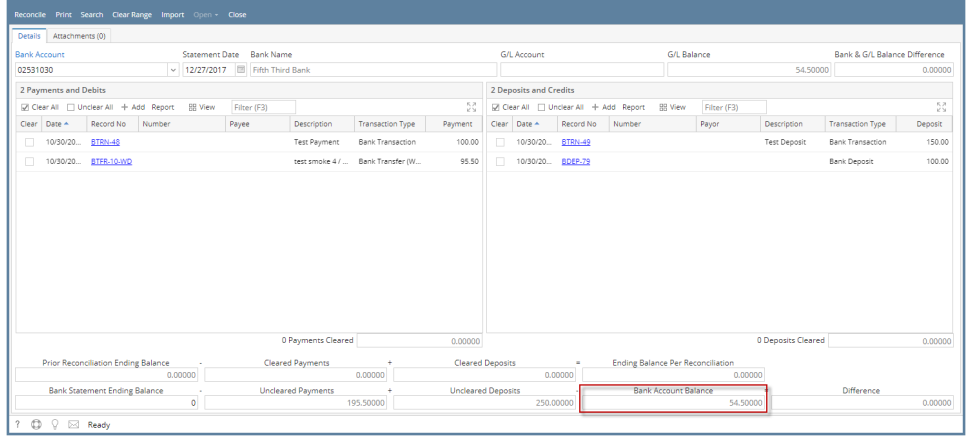

Unposting a transaction means reversing the previously posted transaction and such reverses the entries posted in the GL Account Details. This allows you with a way to make a correction on the posted transaction at a later time. In essence, this backs out the transaction from your GL Account Details like it was never there to begin with. The difference is that the GL Account Details will still keep a record of the posted and unposted transactions so that you have a type of audit trail showing the history of that transaction.

Under certain circumstances you may not be able to unpost a transaction due to a variety of reasons listed below.

- There is no Fiscal Year created for the date you are trying to unpost the transaction .
- You have closed your periods in the Fiscal Year screen for the date you are trying to unpost the transaction .
- The transaction you are to unpost is not originally created by you and **Only Allow User to only Post Transactions they created checkbox** is checked in the User Security screen. [blocked URL](http://help.irelyserver.com/download/attachments/5603646/image2017-7-5%2013%3A32%3A1.png?version=1&modificationDate=1499232726189&api=v2&effects=border-simple,shadow-kn)
- The Bank Deposit had been cleared.

The following will guide you on how to unpost a previously posted bank deposit.

1. Open the posted Bank Deposit you want to unpost.

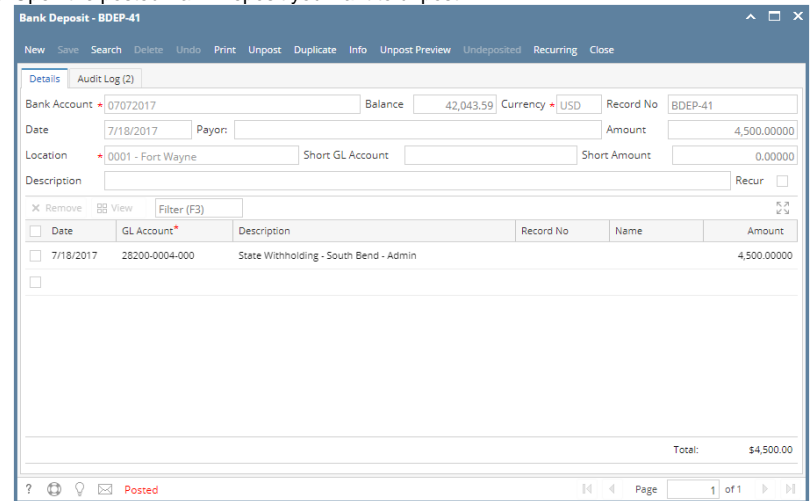

- 2. Unpost the transaction. There are 2 ways to unpost a bank deposit.
	- a. On Bank Deposit screen, click **Unpost toolbar button. Bank Deposit - BDEP-41**

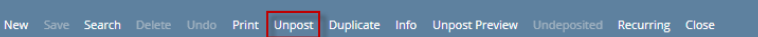

b. On Bank Deposit screen, click **Unpost Preview toolbar button** to open Unpost PreviewTransaction screen. Click **Unpost toolbar button**.

 $\sim$   $\Box$   $\times$ 

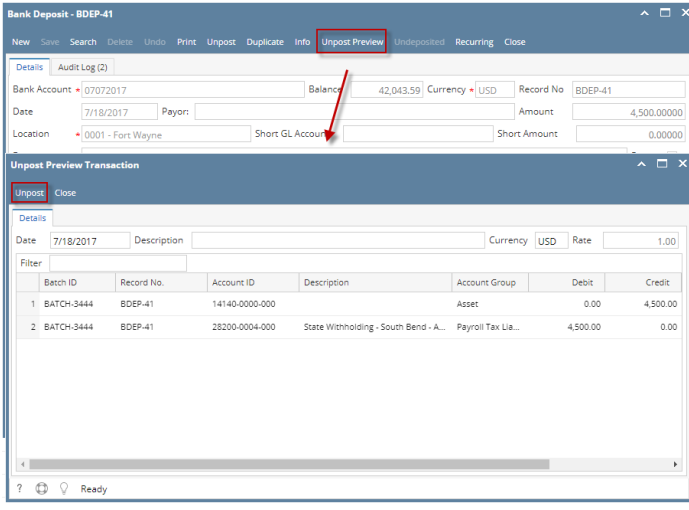

3. The bank deposit is unposted. These changes will then be applied.

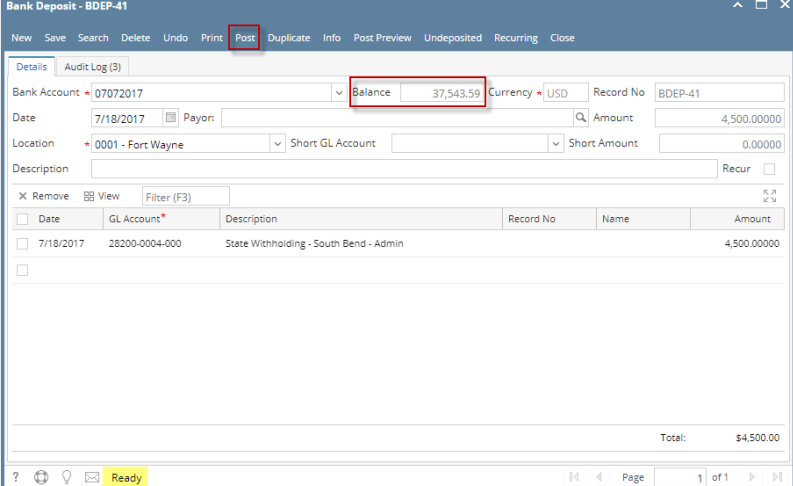

- a. Ready is shown at the left part of the **Status bar**.
- b. The previously **Unposted toolbar button** is now labeled as **Posted**.
- c. The **Balance field** is now updated with the reverse of transaction, thus taking out the amount of bank deposit from the existing balance.
- d. The entire screen is back as enabled allowing the user to make necessary changes.
- 4. The bank deposit transaction that was unposted then updates the following areas in i21.
	- a. In the **GL Account Detail**. You may open any account used from the bank deposit, click Transaction Detail button that will open the GL Transaction Details screen, where accounts affected by the unposting of bank deposits are shown.

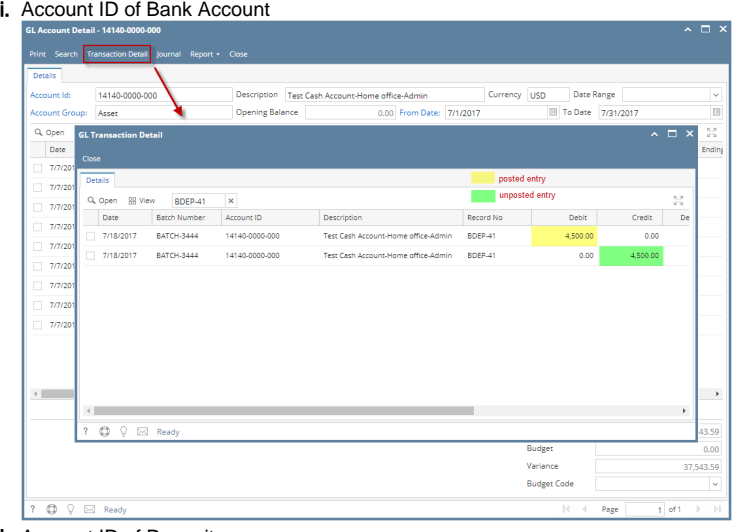

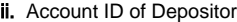

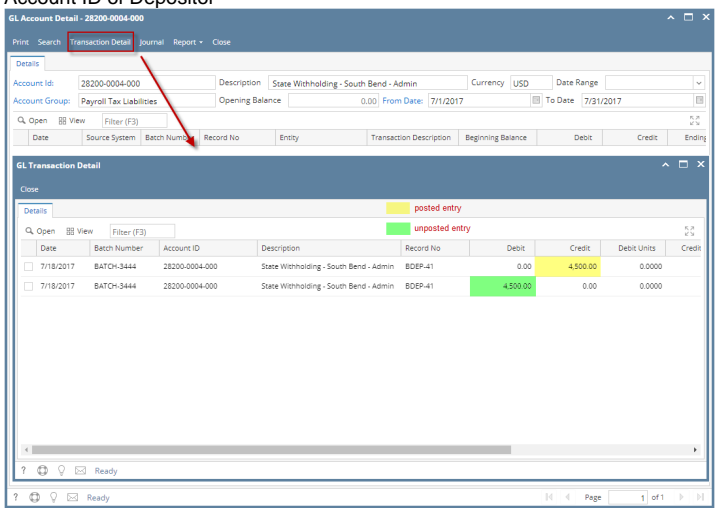

b. If you open the Account assigned for the bank account used in the bank deposit, the **Ending Balance field** at the bottom will show the same amount shown in the unposted bank deposit.

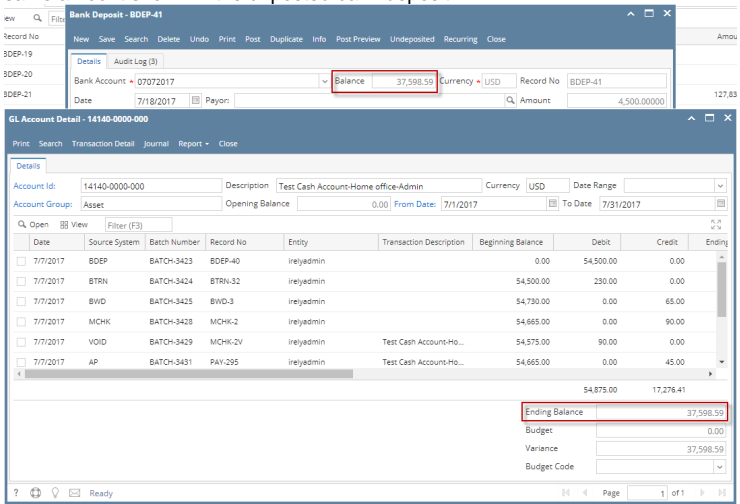

c. **Bank Accounts screen > Balance field** for the selected bank account will be updated with the unposted Bank Deposit. That same amount matches that of the unposted Bank Deposit > Balance field.

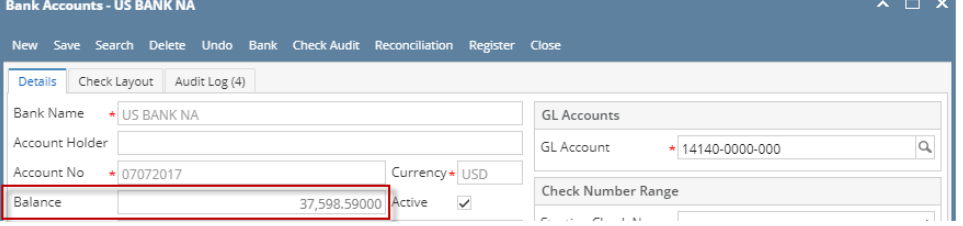

d. In the **Bank Account Register** for the Bank Account used, it backs out the bank deposit as if it was never there to begin with. **Balance field** matches that of the unposted Bank Deposit > Balance field.

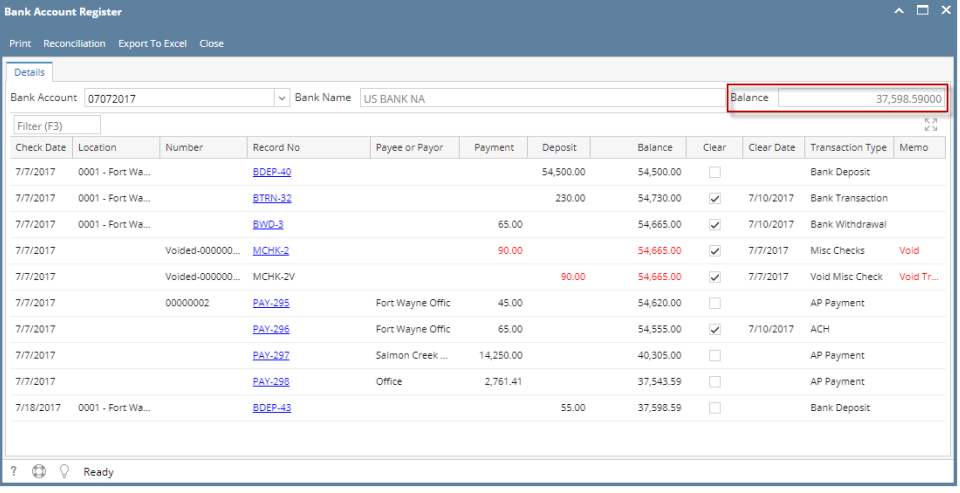

e. In the **Bank Reconciliation > Deposits and Credits panel** for the Bank Account used, it backs out the bank deposit as if it was never there to begin with. **Bank Account Balance field** matches that of the unposted Bank Deposit > Balance field.

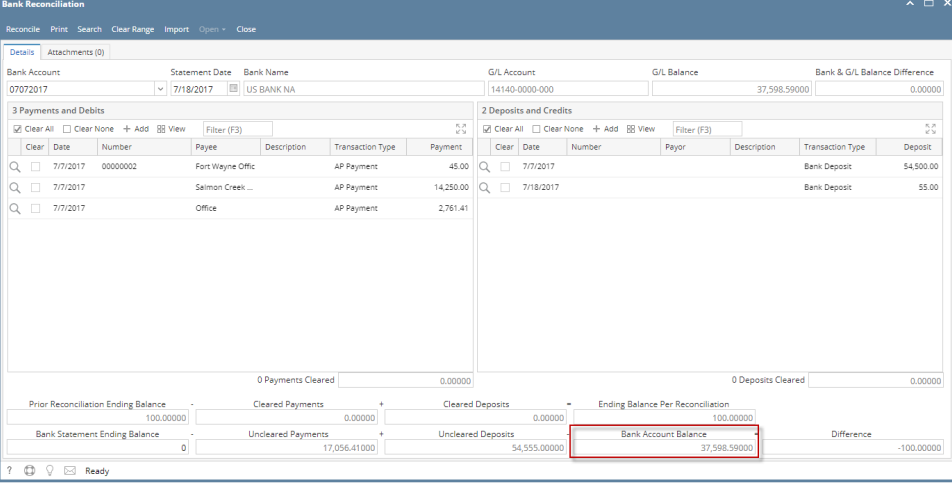

Unposting a transaction means reversing the previously posted transaction and such reverses the entries posted in the GL Account Details. This allows you with a way to make a correction on the posted transaction at a later time. In essence, this backs out the transaction from your GL Account Details like it was never there to begin with. The difference is that the GL Account Details will still keep a record of the posted and unposted transactions so that you have a type of audit trail showing the history of that transaction.

Under certain circumstances you may not be able to unpost a transaction due to a variety of reasons listed below.

- There is no Fiscal Year created for the date you are trying to unpost the transaction .
- You have closed your periods in the Fiscal Year screen for the date you are trying to unpost the transaction .
- The transaction you are to unpost is not originally created by you and **Allow User to only Post Transactions they created checkbox** is checked in the User Security screen.

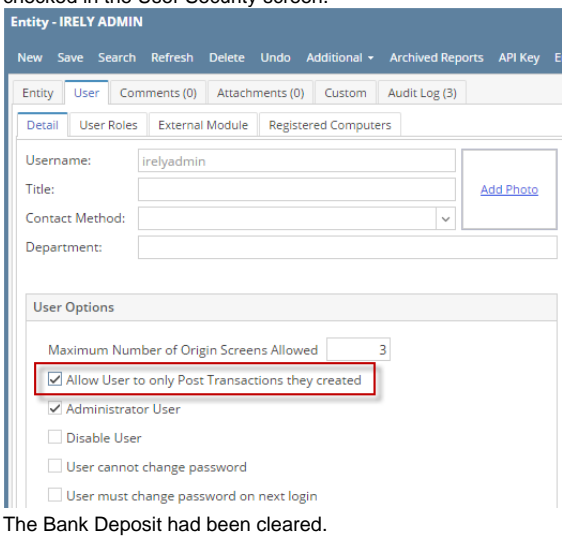

The following will guide you on how to unpost a previously posted bank deposit.

 $\bullet$ 

1. Open the posted Bank Deposit you want to unpost.

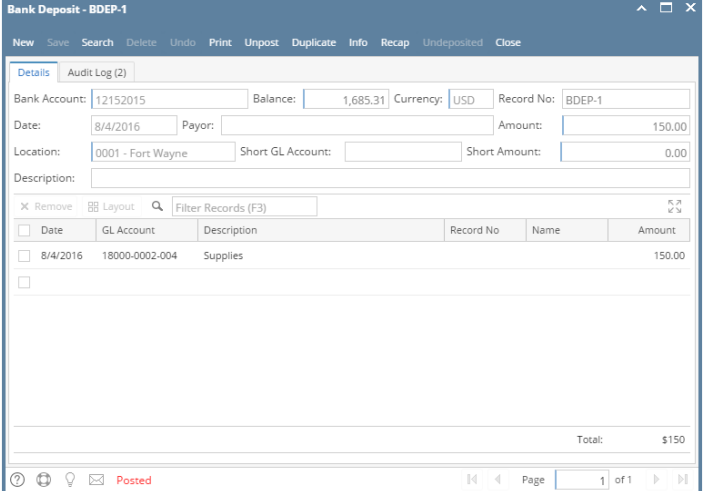

- 2. Unpost the transaction. There are 2 ways to unpost a bank deposit.
	- a. On Bank Deposit screen, click **Unpost toolbar button. Bank Deposit - BDEP-1**

New Save Search Delete Undo Print Unpost Duplicate Info Recap Undeposited Close

b. On Bank Deposit screen, click **Recap toolbar button** to open Recap Transaction screen. Click **Unpost toolbar button**.

 $\sim$   $\Box$  x

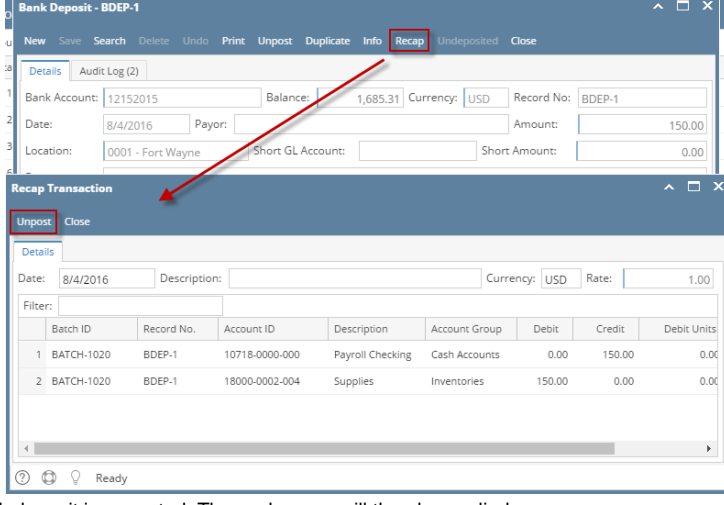

3. The bank deposit is unposted. These changes will then be applied.

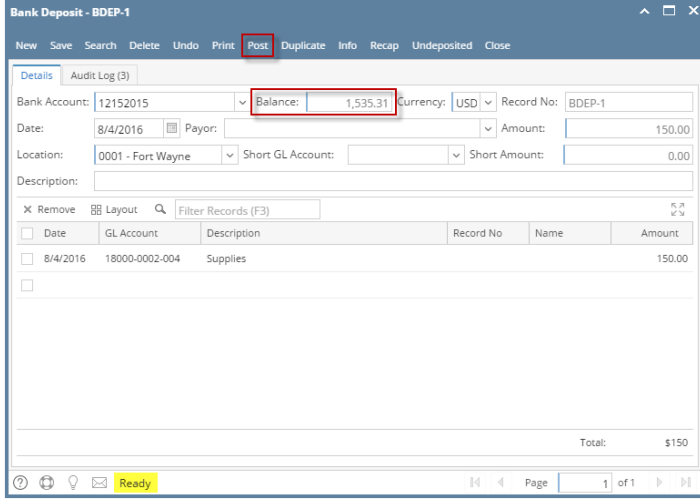

- a. Ready is shown at the left part of the **Status bar**.
- b. The previously **Unposted toolbar button** is now labeled as **Posted**.
- c. The **Balance field** is now updated with the reverse of transaction, thus taking out the amount of bank deposit from the existing balance.
- d. The entire screen is back as enabled allowing the user to make necessary changes.
- 4. The bank deposit transaction that was unposted then updates the following areas in i21.

a. In the **GL Account Detail**. You may open any account used from the bank deposit, click Transaction Detail button that will open the GL Transaction Details screen, where accounts affected by the unposting of bank deposits are shown.

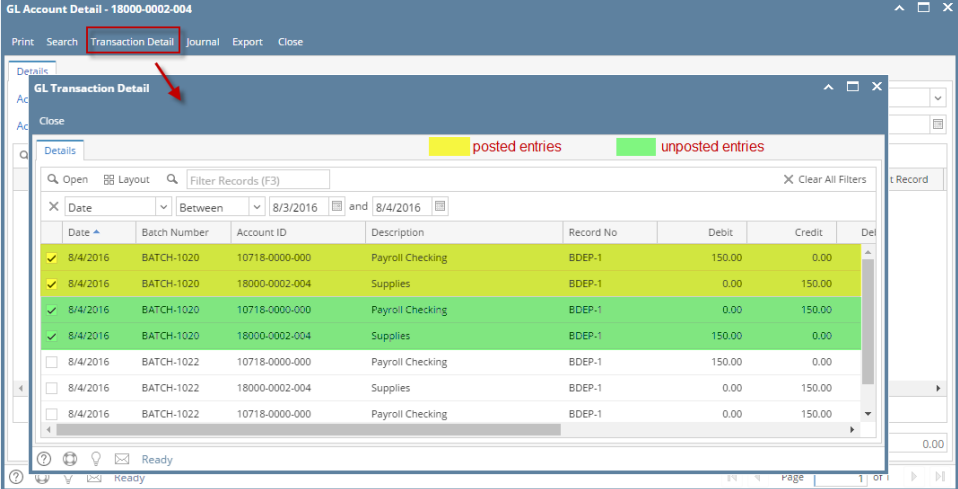

b. If you open the Account assigned for the bank account used in the bank deposit, the **Ending Balance field** at the bottom will show the same amount shown in the unposted bank deposit.  $\sim$ 

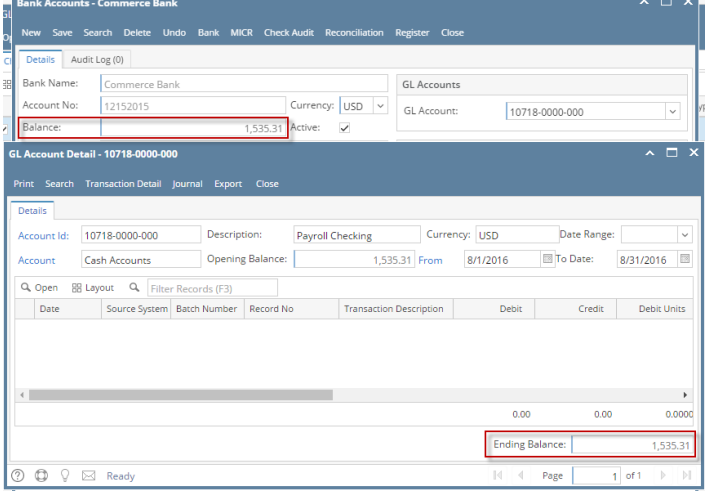

c. **Bank Accounts screen > Balance field** for the selected bank account will be updated with the unposted Bank Deposit. That same amount matches that of the unposted Bank Deposit > Balance field.  $\overline{\phantom{a}}$  .  $\overline{\phantom{a}}$   $\overline{\phantom{a}}$ 

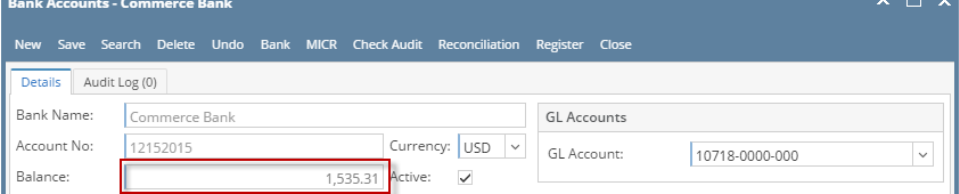

d. In the **Bank Account Register** for the Bank Account used, it backs out the bank deposit as if it was never there to begin with. **Balance field** matches that of the unposted Bank Deposit > Balance field.

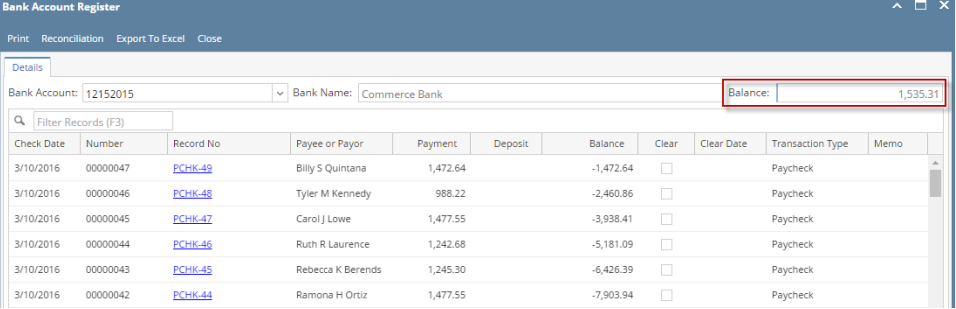

e. In the **Bank Reconciliation > Deposits and Credits panel** for the Bank Account used, it backs out the bank deposit as if it was never there to begin with. **Bank Account Balance field** matches that of the unposted Bank Deposit > Balance field.

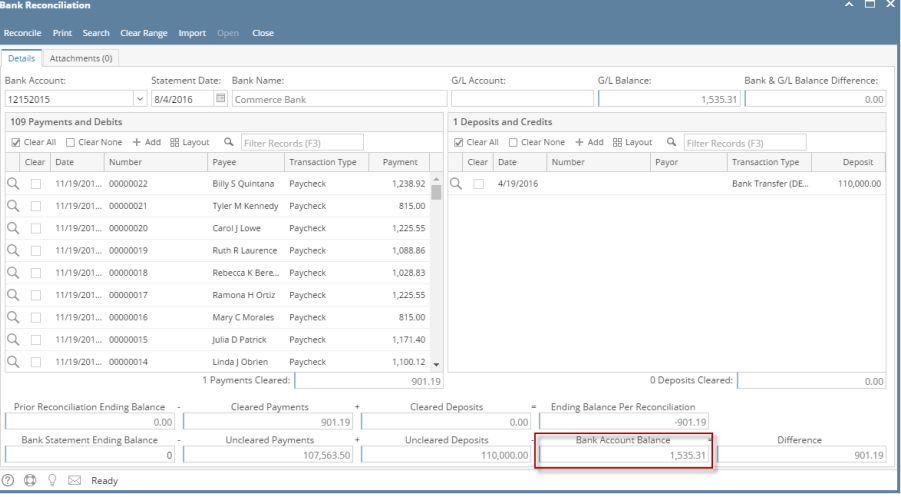

Unposting a transaction means reversing the previously posted transaction and such reverses the entries posted in the GL Account Details. This allows you with a way to make a correction on the posted transaction at a later time. In essence, this backs out the transaction from your GL Account Details like it was never there to begin with. The difference is that the GL Account Details will still keep a record of the posted and unposted transactions so that you have a type of audit trail showing the history of that transaction.

Under certain circumstances you may not be able to unpost a transaction due to a variety of reasons listed below.

- There is no Fiscal Year created for the date you are trying to unpost the transaction .
- You have closed your periods in the Fiscal Year screen for the date you are trying to unpost the transaction .
- The transaction you are to unpost is not originally created by you and **Allow User to only Post Transactions they created checkbox** is checked in the User Security screen.

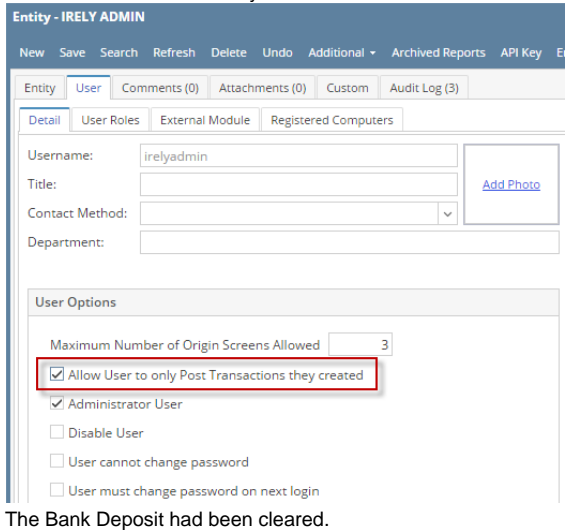

The following will guide you on how to unpost a previously posted bank deposit.

 $\bullet$ 

1. Open the posted Bank Deposit you want to unpost.

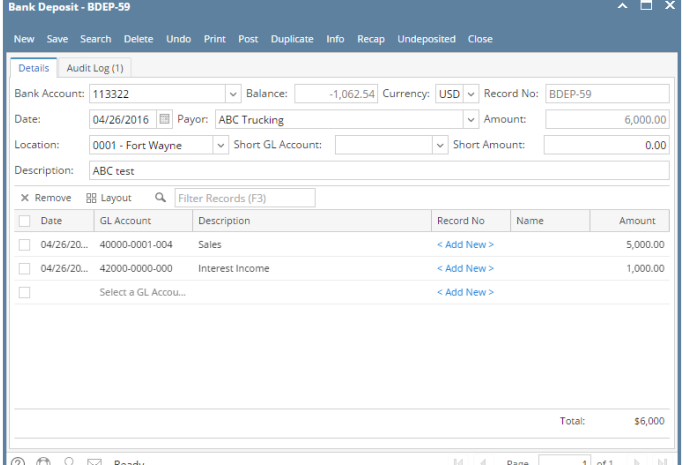

 $\circ$ 

2. Unpost the transaction. There are 2 ways to unpost a bank deposit.

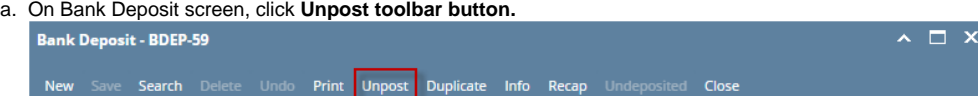

b. On Bank Deposit screen, click **Recap toolbar button** to open Recap Transaction screen. Click **Unpost toolbar button**.

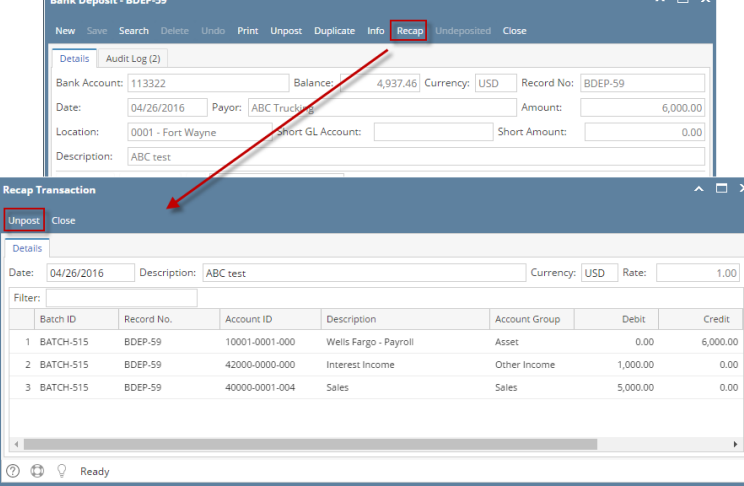

3. The bank deposit is unposted. These changes will then be applied.

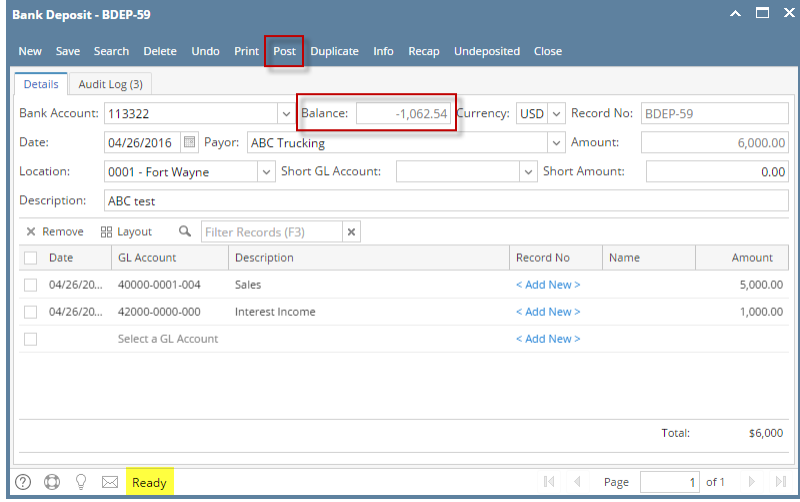

a. Ready is shown at the left part of the **Status bar**.

d.

- b. The previously **Unposted toolbar button** is now labeled as **Posted**.
- c. The **Balance field** is now updated with the reverse of transaction, thus taking out the amount of bank deposit from the existing balance.
	- The entire screen is back as enabled allowing the user to make necessary changes.
- 4. The bank deposit transaction that was unposted then updates the following areas in i21.

a. In the **GL Account Detail**. You may open any account used from the bank deposit, then select the bank deposit transaction by clicking the checkbox before the Date field and click Transaction Detail toolbar button. That will open the GL Transaction Detail screen, where accounts affected by the unposting of bank deposit are shown.

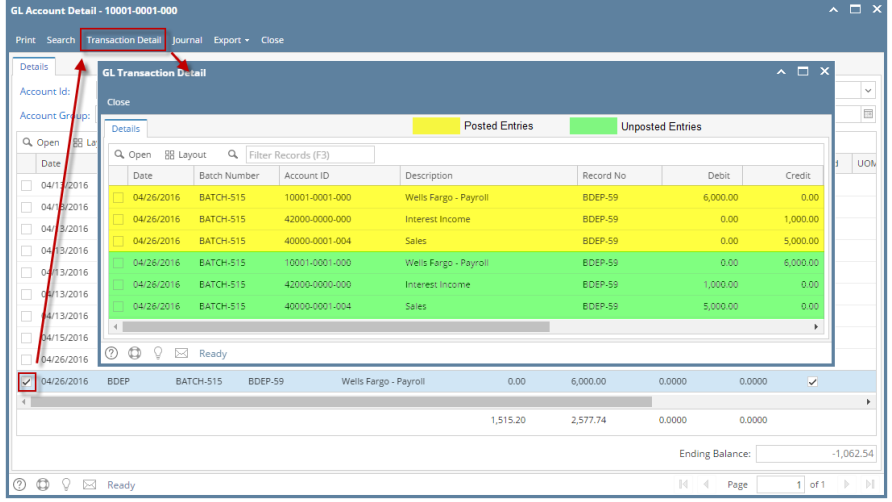

If you open the Account assigned for the bank account used in the bank deposit, the **Ending Balance field** at the bottom will show the same amount shown in the unposted bank deposit.  $\lambda$   $\Box$   $\chi$ 

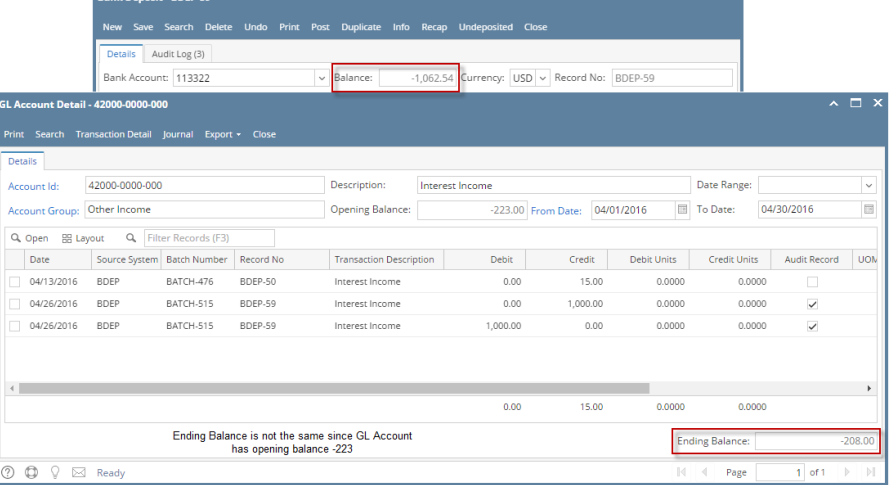

b. **Bank Accounts screen > Balance field** for the selected bank account will be updated with the unposted Bank Deposit. That same amount matches that of the unposted Bank Deposit > Balance field.

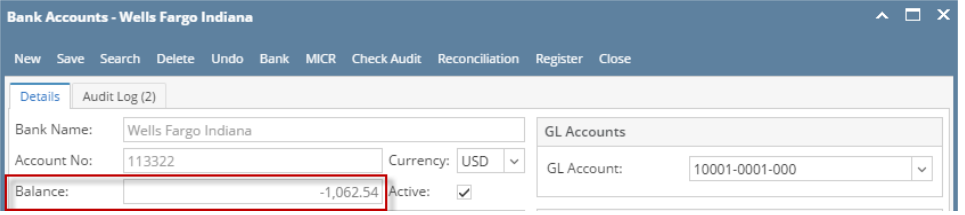

c. In the **Bank Account Register** for the Bank Account used, it backs out the bank deposit as if it was never there to begin with. **Balance field** matches that of the unposted Bank Deposit > Balance field.

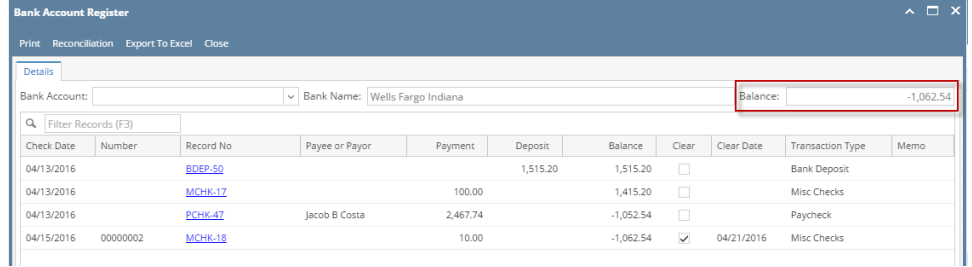

d. In the **Bank Reconciliation > Deposits and Credits panel** for the Bank Account used, it backs out the bank deposit as if it was never there to begin with. **Bank Account Balance field** matches that of the unposted Bank Deposit > Balance field.

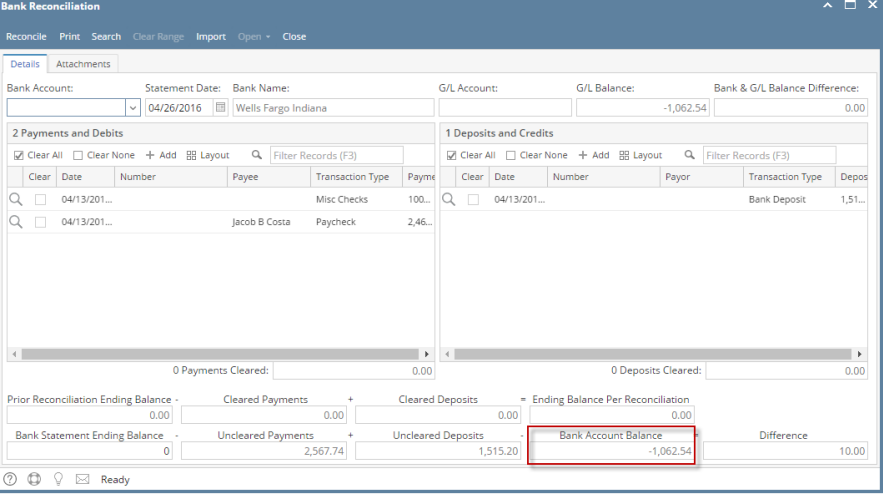

Unposting a transaction means reversing the previously posted transaction and such reverses the entries posted in the GL Account Details. This allows you with a way to make a correction on the posted transaction at a later time. In essence, this backs out the transaction from your GL Account Details like it was never there to begin with. The difference is that the GL Account Details will still keep a record of the posted and unposted transactions so that you have a type of audit trail showing the history of that transaction.

Under certain circumstances you may not be able to unpost a transaction due to a variety of reasons listed below.

- There is no Fiscal Year created for the date you are trying to unpost the transaction .
- You have closed your periods in the Fiscal Year screen for the date you are trying to unpost the transaction .
- The transaction you are to unpost is not originally created by you and **Allow User to only Post Transactions they created checkbox** is checked in the User Security screen.

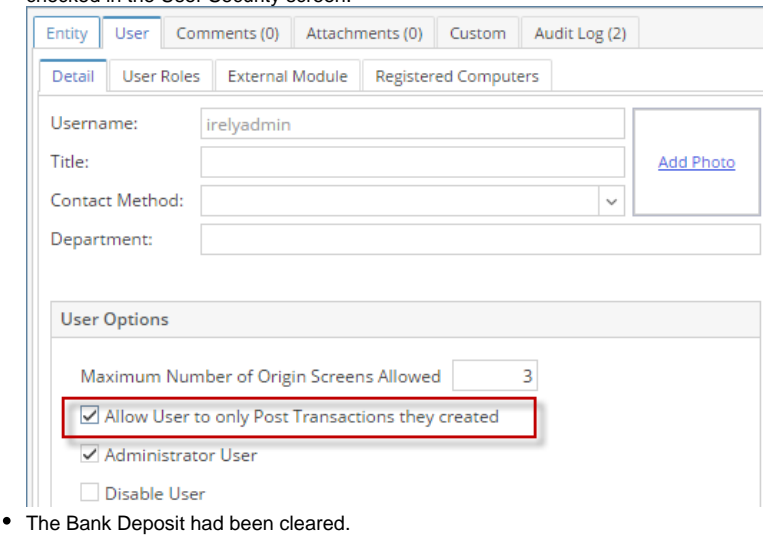

The following will guide you on how to unpost a previously posted bank deposit.

- 1. Open the posted Bank Deposit you want to unpost.
	- $\sim$   $\Box$ **Close** Details Balance: 2,900.00 Currency: USD Record No: BDEP-2 Bank Account: 253624539656 Date: 01/29/2016 Payor: Amount:  $1,400.00$ Location: 0001 - Fort Wayne Short GL Account: Short Amount:  $0.00$ Description:  $\begin{tabular}{l|c|c|c|c|c} $\times$ Remove & \textbf{gg} \textbf{ `layout` & $\textbf{Q}_k$ & \textbf{Filter Records (F3)}$ \\ \hline \hline \textbf{Date} & $\textbf{GL Account}$ & \textbf{Description} \\ \hline \textbf{01/29/20...} & $\textbf{2900-0000-000} & $\textbf{Freight Payable} \end{tabular}$ Record No Name Amount 1400.00 Total: \$1,400  $\overline{\textcircled{1}}$   $\overline{\textcircled{1}}$   $\overline{\textcircled{1}}$   $\overline{\textcircled{2}}$   $\overline{\textcircled{3}}$  Posted  ${\small \begin{tabular}{|c|c|} \hline \textbf{Page} & \textbf{Comp} & \textbf{Comp} \\ \hline \end{tabular}}$  $1$  of 1
- 2. Unpost the transaction. There are 2 ways to unpost a bank deposit.
	- a. On Bank Deposit screen, click **Unpost toolbar button. Bank Deposit - BDEP-2**

 $\sim$   $\Box$   $\times$ 

- New Save Search Delete Undo Print Unpost Duplicate Info Recap Undeposited Close
- b. On Bank Deposit screen, click **Recap toolbar button** to open Recap Transaction screen. Click **Unpost toolbar button**.

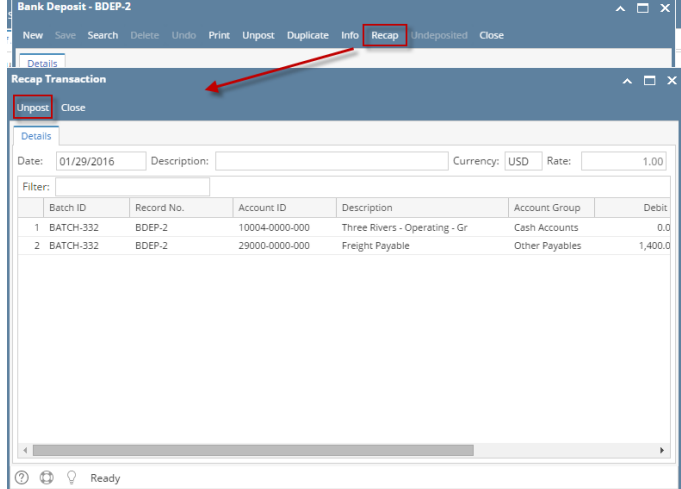

3. The bank deposit is unposted. These changes will then be applied.

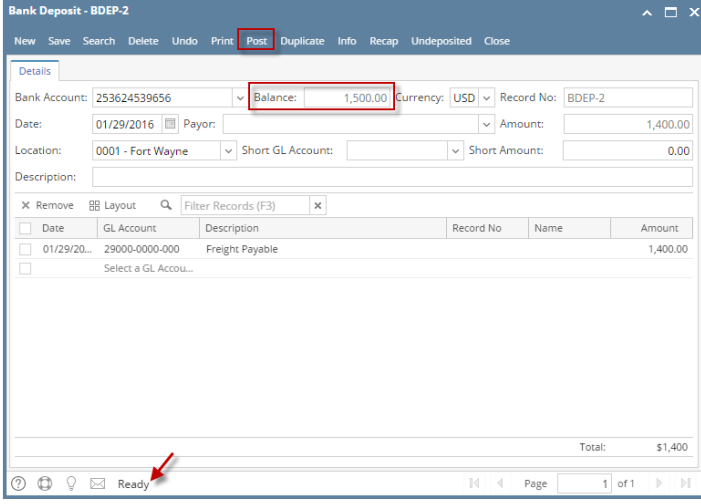

- a. Ready is shown at the left part of the **Status bar**.
- b. The previously **Unposted toolbar button** is now labeled as **Posted**.
- c. The **Balance field** is now updated with the reverse of transaction, thus taking out the amount of bank deposit from the existing balance.
- d. The entire screen is back as enabled allowing the user to make necessary changes.
- 4. The bank deposit transaction that was unposted then updates the following areas in i21.

a. In the **GL Account Detail**. You may open any account used from the bank deposit, then select the bank deposit transaction by clicking the checkbox before the Date field and click Transaction Detail toolbar button. That will open the GL Transaction Detail screen, where accounts affected by the unposting of bank deposit are shown.

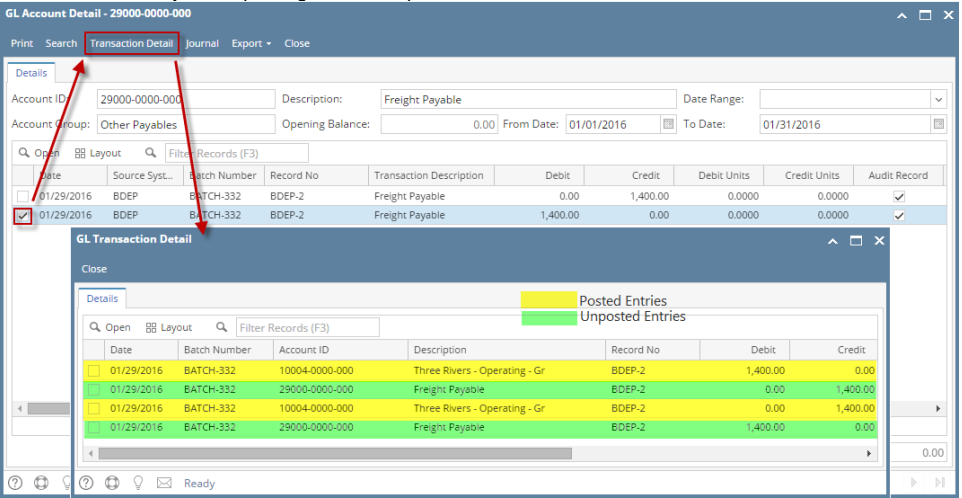

If you open the Account assigned for the bank account used in the bank deposit, the **Ending Balance field** at the bottom will show the same amount shown in the unposted bank deposit.<br>
Same amount shown in the unposted bank deposit.

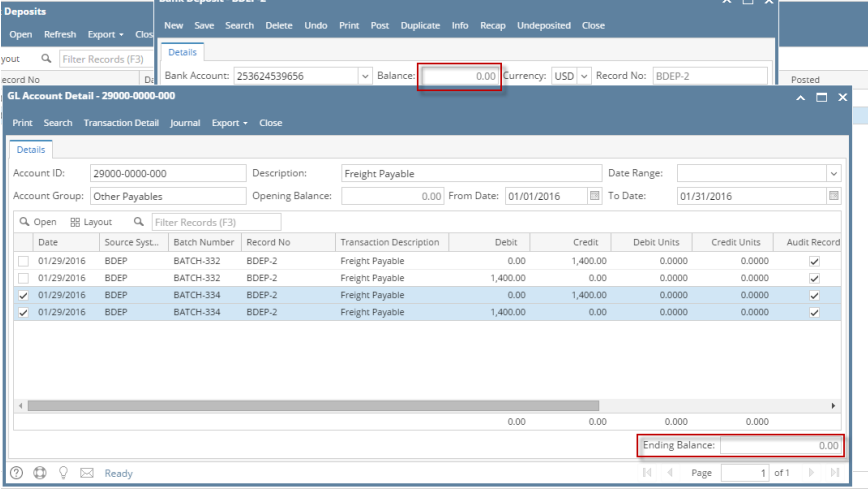

b. **Bank Accounts screen > Balance field** for the selected bank account will be updated with the unposted Bank Deposit. That same amount matches that of the unposted Bank Deposit > Balance field.

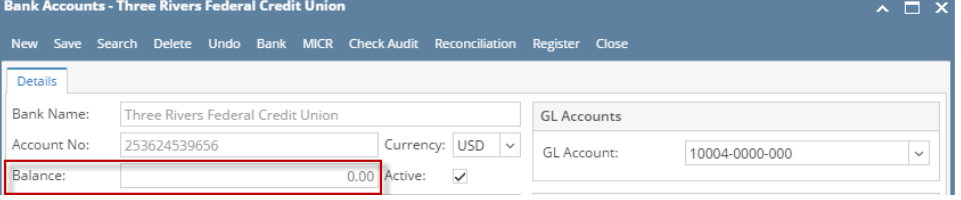

c. In the **Bank Account Register** for the Bank Account used, it backs out the bank deposit as if it was never there to begin with. **Balance field** matches that of the unposted Bank Deposit > Balance field.

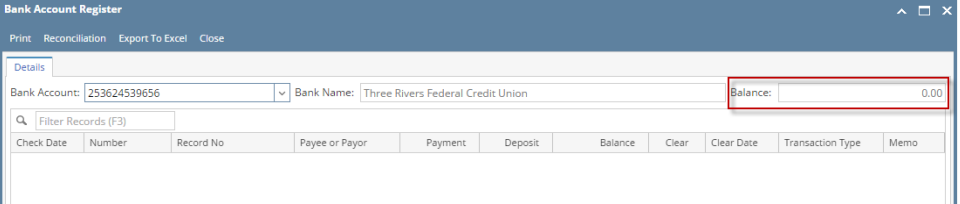

d. In the **Bank Reconciliation > Deposits and Credits panel** for the Bank Account used, it backs out the bank deposit as if it was never there to begin with. **Bank Account Balance field** matches that of the unposted Bank Deposit > Balance field.

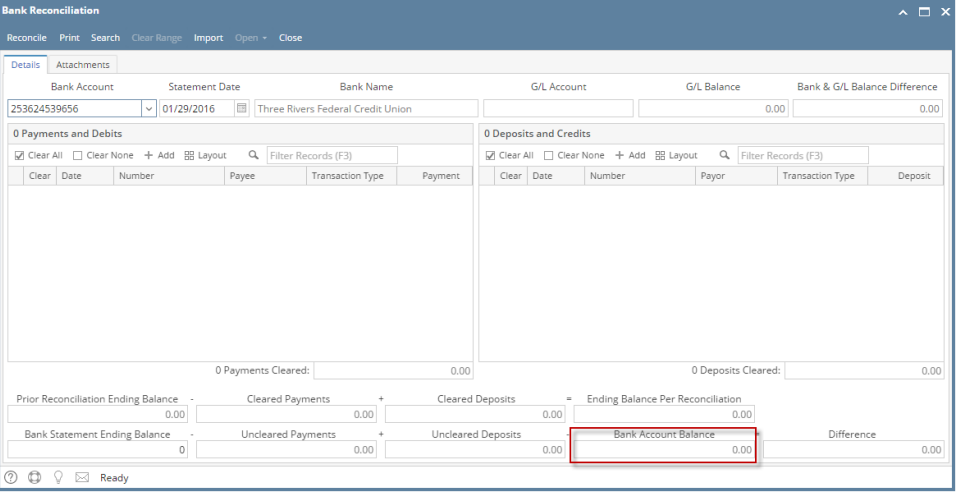

Unposting a transaction means reversing the previously posted transaction and such reverses the entries posted in the GL Account Details. This allows you with a way to make a correction on the posted transaction at a later time. In essence, this backs out the transaction from your GL Account Details like it was never there to begin with. The difference is that the GL Account Details will still keep a record of the posted and unposted transactions so that you have a type of audit trail showing the history of that transaction.

Under certain circumstances you may not be able to unpost a transaction due to a variety of reasons listed below.

- There is no Fiscal Year created for the date you are trying to unpost the transaction .
- You have closed your periods in the Fiscal Year screen for the date you are trying to unpost the transaction .
- The transaction you are to unpost is not originally created by you and **Allow User to only Post Transactions they created checkbox** is checked in the User Security screen.

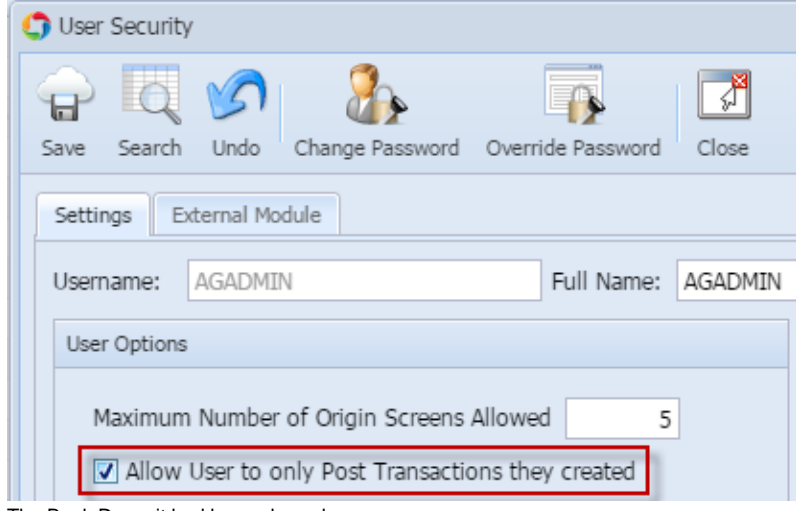

• The Bank Deposit had been cleared.

The following will guide you on how to unpost a previously posted bank deposit.

1. Open the posted Bank Deposit you want to unpost.

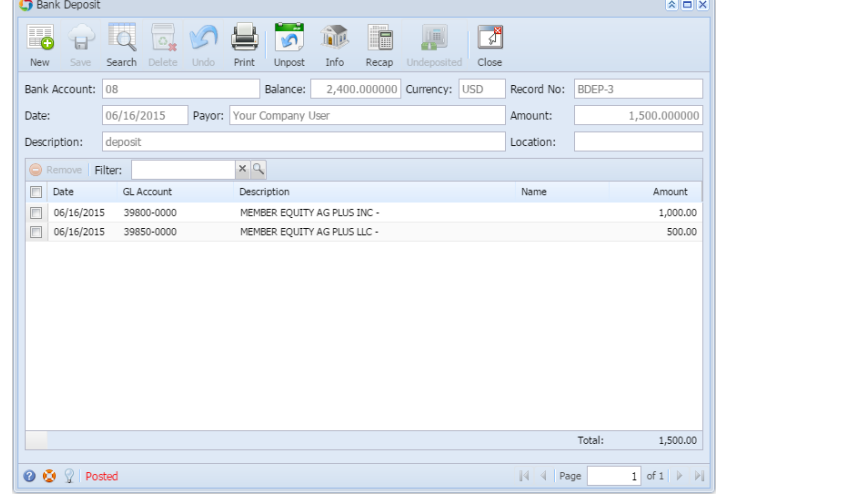

- 2. Unpost the transaction. There are 2 ways to unpost a bank deposit.
	- a. On Bank Deposit screen, click **Unpost toolbar button.**  $\boxed{\mathbf{x}}$   $\boxed{\mathbf{x}}$ Bank Deposit O  $\overline{\mathbb{R}}^3$  $\Box_{\bf x}$ **File** Æ 6  $\blacksquare$ New Close Search Print Unpost Info Recap
	- b. On Bank Deposit screen, click **Recap toolbar button** to open Recap Transaction screen. Click **Unpost toolbar button**.

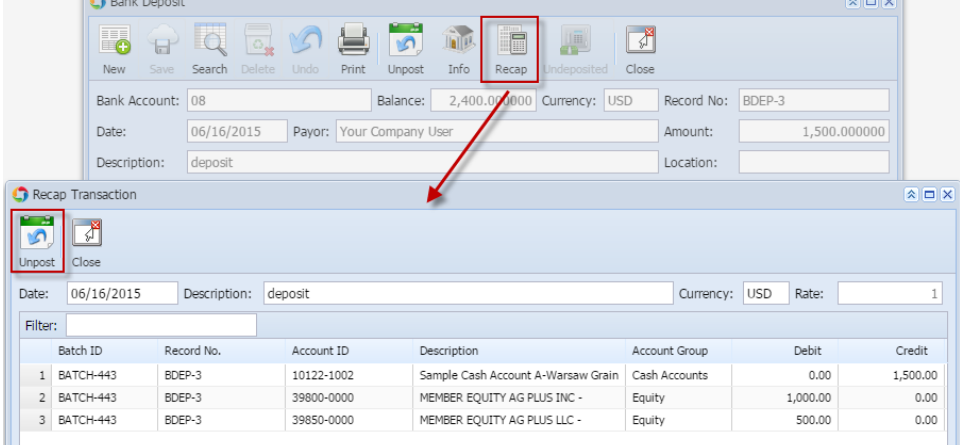

3. The bank deposit is unposted. These changes will then be applied.

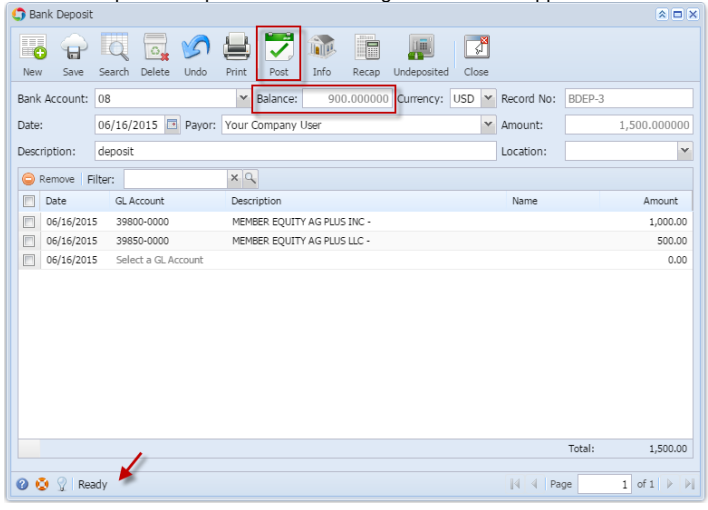

- a. Ready is shown at the left part of the **Status bar**.
- b. The previously **Unposted toolbar button** is now labeled as **Posted**.
- c. The **Balance field** is now updated with the reverse of transaction, thus taking out the amount of bank deposit from the existing balance.
- d. The entire screen is back as enabled allowing the user to make necessary changes.
- 4. The bank deposit transaction that was unposted then updates the following areas in i21.

a. In the **GL Account Detail**. You may open any account used from the bank deposit, then select the bank deposit transaction by clicking the checkbox before the Date field and click Transaction Detail toolbar button. That will open the GL Transaction Detail screen, where accounts affected by the unposting of bank deposit are shown.

|                                       | <b>Transaction Detail</b>                              | Close<br>Journal        |                                    |                                |                                    |                            |             |              |                                      |
|---------------------------------------|--------------------------------------------------------|-------------------------|------------------------------------|--------------------------------|------------------------------------|----------------------------|-------------|--------------|--------------------------------------|
| Account ID:<br>14122-10021            |                                                        | Description:            | Sample Cash Account A-Warsaw Grain |                                |                                    | Date Range:                |             |              |                                      |
| Account Group:                        | Lash Accounts                                          |                         | Opening Balance:                   | 0.000000                       |                                    | 囩<br>From Date: 12/31/1899 | To Date:    | 12/31/2099   |                                      |
| Q View                                | Ÿ<br>Lavout -<br>E                                     | Records (F3)            |                                    |                                |                                    |                            |             |              |                                      |
| Date                                  | Source System                                          | <b>Batch Number</b>     | Record No.                         | <b>Transaction Description</b> | Debit                              | Credit                     | Debit Units | Credit Units | Audit Record                         |
| 同<br>06/16/2015                       | <b>MCHK</b>                                            | ATCH-437                | MCHK-2                             | Sample Cash Account A          |                                    | 0.00<br>10.00              | 0.0000      | 0.0000       | П                                    |
| 严<br>06/16/2015                       | <b>MCHK</b>                                            | <b>ENTCH-438</b>        | MCHK-3                             | Sample Cash Account A          |                                    | 0.00<br>20.00              | 0.0000      | 0.0000       | 門                                    |
| 06/16/2015                            | <b>MCHK</b>                                            | <b>BATCH-439</b>        | MCHK-4                             | Sample Cash Account A          |                                    | 0.00<br>30.00              | 0.0000      | 0.0000       | ö                                    |
| 06/16/2015                            | <b>MCHK</b>                                            | BATCH-440               | MCHK-5                             | Sample Cash Account A          |                                    | 0.00<br>40.00              | 0.0000      | 0.0000       | ō                                    |
| $\boxed{\Box}$<br>6/16/2015           | <b>BDEP</b>                                            | BATCH-442               | BDEP-2                             | Sample Cash Account A          | 1,000.00                           | 0.00                       | 0.0000      | 0.0000       | n                                    |
| 06/16/2015                            | <b>BDFP</b>                                            | <b>BATCH</b> 436        | BDEP-2                             | Sample Cash Account A          | 1,000.00                           | 0.00                       | 0.0000      | 0.0000       | $\vert \triangledown$                |
| 06/16/2015                            | <b>BDEP</b>                                            | BATCH-36                | BDEP-2                             | Sample Cash Account A          |                                    | 0.00<br>1,000.00           | 0.0000      | 0.0000       | $\overline{\mathcal{L}}$             |
| 06/16/2015                            | <b>BDEP</b>                                            | BATCH-43                | BDEP-3                             | Sample Cash Account A          | 1,500.00                           | 0.00                       | 0.0000      | 0.0000       | $\blacktriangledown$                 |
| 06/16/2015<br>$\overline{\mathbf{v}}$ | <b>BDEP</b>                                            | BATCH-44                | BDEP-3                             | Sample Cash Account A.         |                                    | 0.00<br>1,500.00           | 0.0000      | 0.0000       | $\overline{\mathbf{v}}$              |
|                                       | GL Transaction Detail                                  |                         |                                    |                                |                                    |                            |             |              | $\overline{a}$ $\Box$ $\overline{X}$ |
|                                       | bank deposit's posted entries<br>$\nabla^{\mathbf{g}}$ |                         |                                    |                                |                                    |                            |             |              |                                      |
| bank deposit's unposted entries       |                                                        |                         |                                    |                                |                                    |                            |             |              |                                      |
|                                       | Close                                                  |                         |                                    |                                |                                    |                            |             |              |                                      |
|                                       | Q View                                                 | Ÿ<br><b>In Layout -</b> | Filter Records (F3)                |                                |                                    |                            |             |              | 000                                  |
| 009<br>Ready                          | Date                                                   | Batch Number            | Account ID                         | Description                    |                                    | Record No.                 |             | Debit        | Credit                               |
|                                       | 06/16/2015<br>m                                        | <b>BATCH-443</b>        | 39800-0000                         |                                | MEMBER EQUITY AG PLUS INC -        | BDEP-3                     |             | 0.00         | 1.000.00                             |
|                                       | F<br>06/16/2015                                        | BATCH-443               | 39800-0000                         |                                | MEMBER EQUITY AG PLUS INC -        | BDEP-3                     |             | 1,000.00     | 0.00                                 |
|                                       | m<br>06/16/2015                                        | <b>BATCH-443</b>        | 39850-0000                         |                                | MEMBER EQUITY AG PLUS LLC -        | BDEP-3                     |             | 0.00         | 500.00                               |
|                                       | 爬<br>06/16/2015                                        | <b>BATCH-443</b>        | 39850-0000                         |                                | MEMBER EQUITY AG PLUS LLC -        | BDEP-3                     |             | 500.00       | 0.00                                 |
|                                       | Æ<br>06/16/2015                                        | <b>BATCH-443</b>        | 10122-1002                         |                                | Sample Cash Account A-Warsaw Grain | BDEP-3                     |             | 1,500.00     | 0.00                                 |
|                                       | 06/16/2015<br>匜                                        | <b>BATCH-443</b>        | 10122-1002                         |                                | Sample Cash Account A-Warsaw Grain | BDEP-3                     |             | 0.00         | 1,500.00                             |

If you open the Account assigned for the bank account used in the bank deposit, the **Ending Balance field** at the bottom will show the same amount shown in the unposted bank deposit.

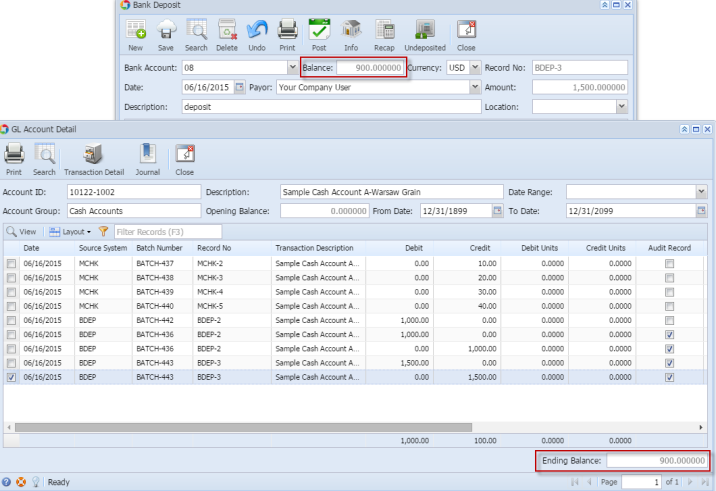

b. **Bank Accounts screen > Balance field** for the selected bank account will be updated with the unposted Bank Deposit. That same amount matches that of the unposted Bank Deposit > Balance field.

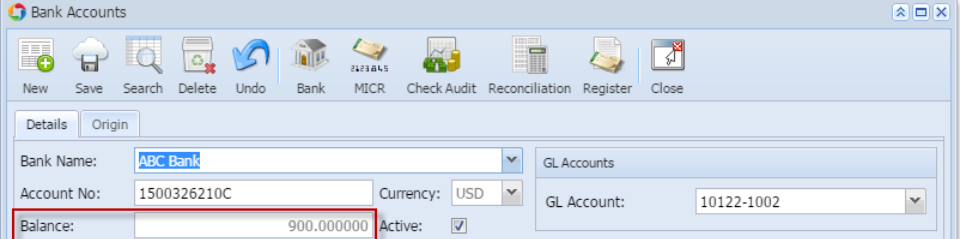

c. In the **Bank Account Register** for the Bank Account used, it backs out the bank deposit as if it was never there to begin with. **Balance field** matches that of the unposted Bank Deposit > Balance field.

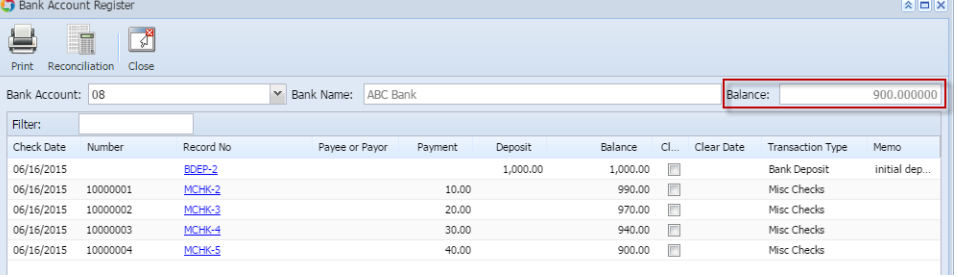

d. In the **Bank Reconciliation > Deposits and Credits panel** for the Bank Account used, it backs out the bank deposit as if it was never there to begin with. **Bank Account Balance field** matches that of the unposted Bank Deposit > Balance field.

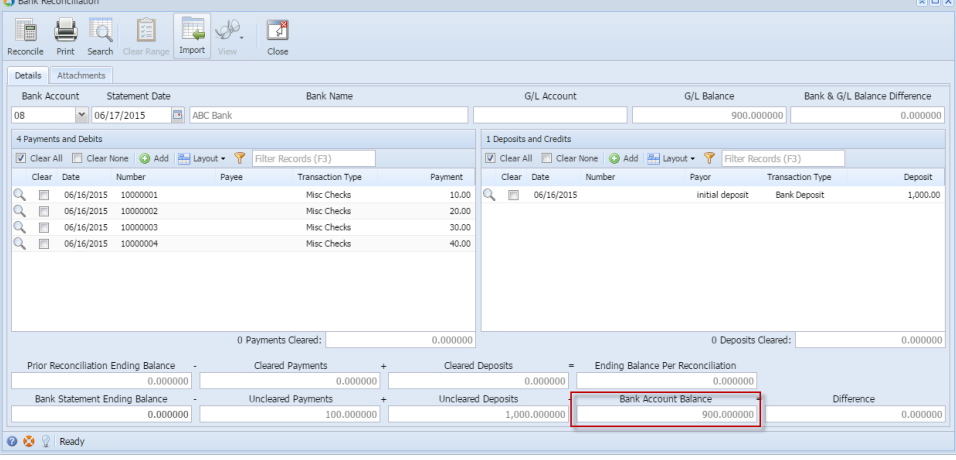

Unposting a transaction means reversing the previously posted transaction and such reverses the entries posted in the GL Account Details. This allows you with a way to make a correction on the posted transaction at a later time. In essence, this backs out the transaction from your GL Account Details like it was never there to begin with. The difference is that the GL Account Details will still keep a record of the posted and unposted transactions so that you have a type of audit trail showing the history of that transaction.

Under certain circumstances you may not be able to unpost a transaction due to a variety of reasons listed below.

- There is no Fiscal Year created for the date you are trying to unpost the transaction .
- You have closed your periods in the Fiscal Year screen for the date you are trying to unpost the transaction .
- $\bullet$ The transaction you are to unpost is not originally created by you and **Allow User to only Post Transactions they created checkbox** is checked in the User Security screen.

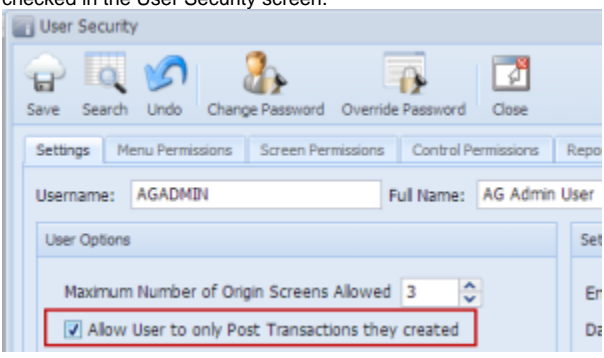

• The Bank Deposit had been cleared.

The following will guide you on how to unpost a previously posted bank deposit.

1. Open the posted Bank Deposit you want to unpost.

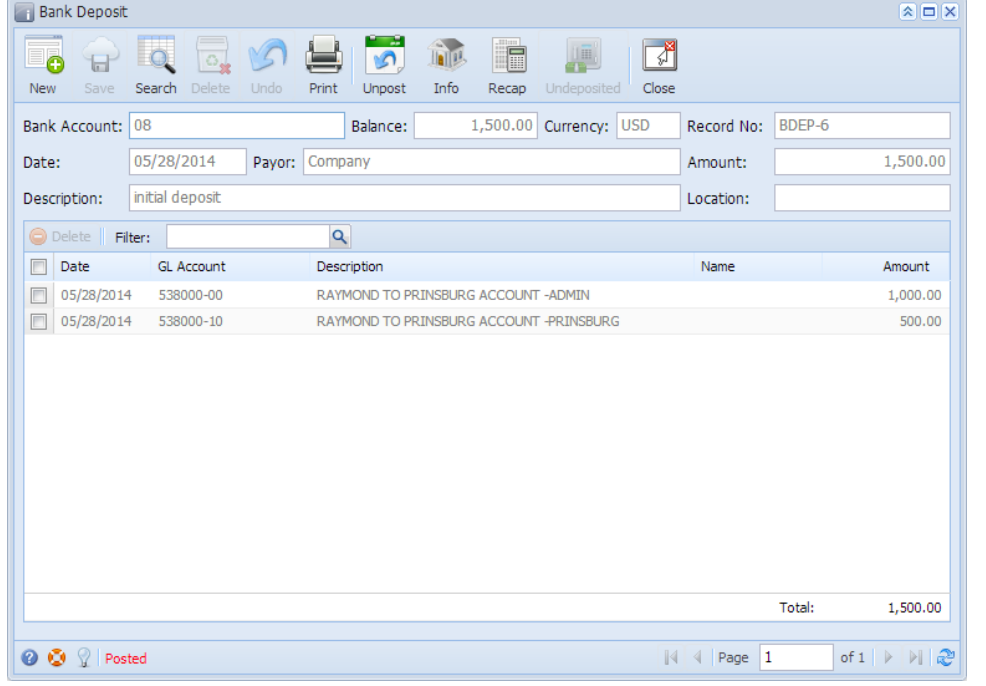

- 2. Unpost the transaction. There are 2 ways to unpost a bank deposit.
	- a. On Bank Deposit screen, click **Unpost toolbar button. Bank Deposit** ē. **In**ly Æ ₹ F 6 Ω ٦ New Undo Print Info Close Save Search Delete Unpost Recap Undeposited b. On Bank Deposit screen, click **Recap toolbar button** to open Recap Transaction screen. Click **Unpost toolbar button**.

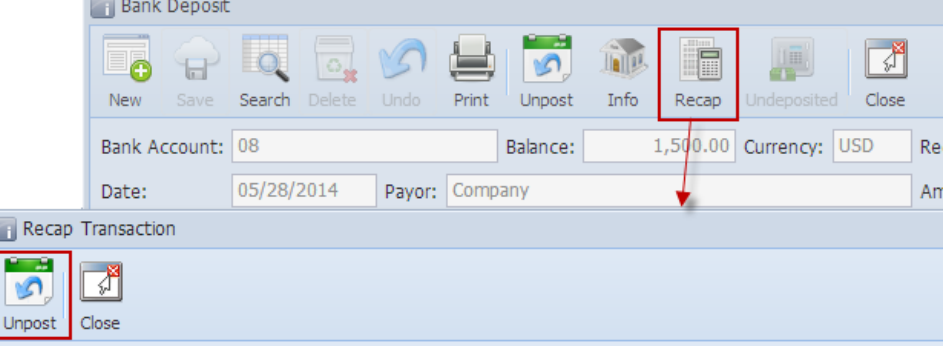

3. The bank deposit is unposted. These changes will then be applied.

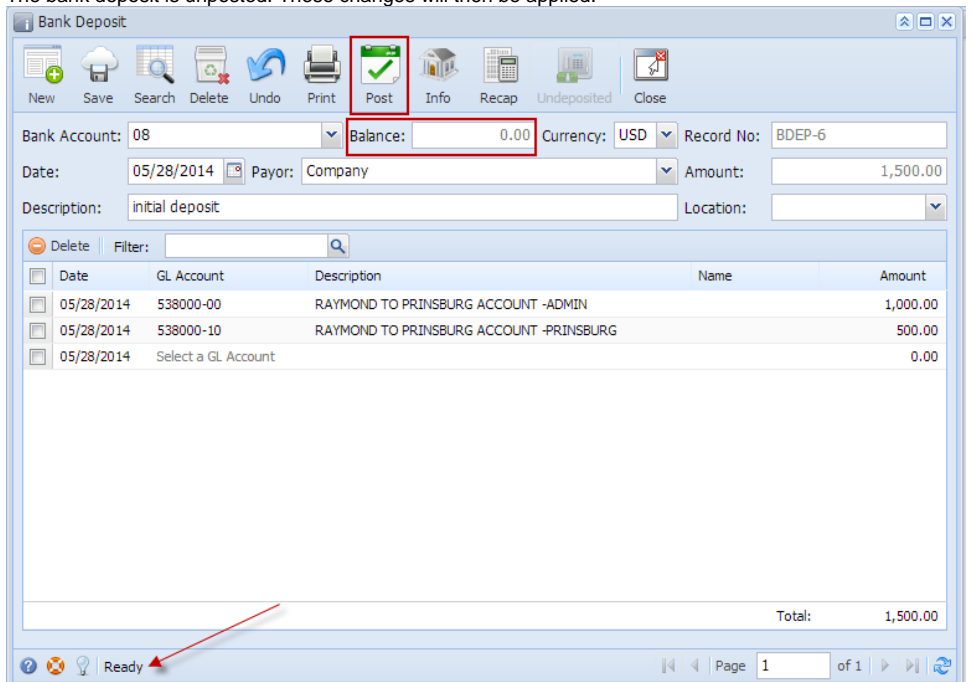

- a. Ready is shown at the left part of the **Status bar**.
- b. The previously **Unposted toolbar button** is now labeled as **Posted**.
- c. The **Balance field** is now updated with the reverse of transaction, thus taking out the amount of bank deposit from the existing balance.
- d. The entire screen is back as enabled allowing the user to make necessary changes.
- 4. The bank deposit transaction that was unposted then updates the following areas in i21. a. In the **GL Account Detail**. You may open any account used from the bank deposit, then select the bank deposit transaction by clicking the checkbox before the Date field and click Transaction Detail toolbar button. That will open the GL Transaction Detail screen, where accounts affected by the unposting of bank deposit are shown.

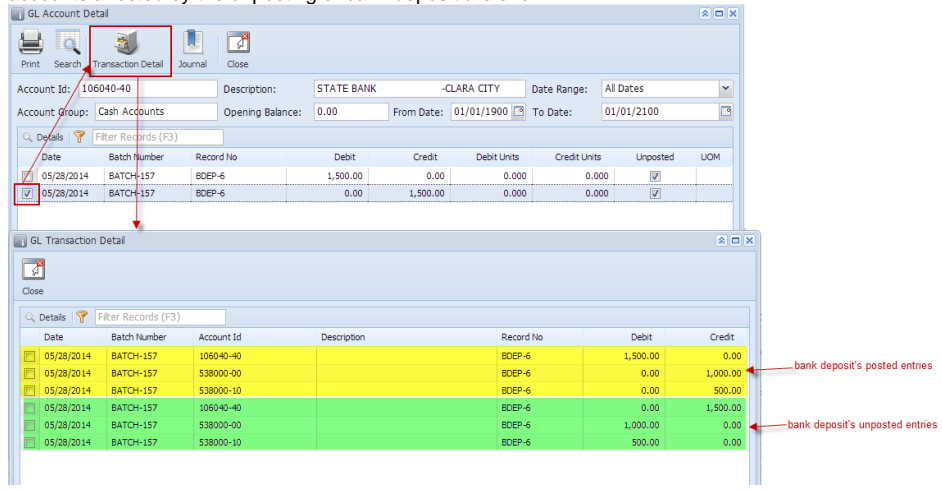

If you open the Account assigned for the bank account used in the bank deposit, the **Ending Balance field** at the bottom will show the same amount shown in the unposted bank deposit.

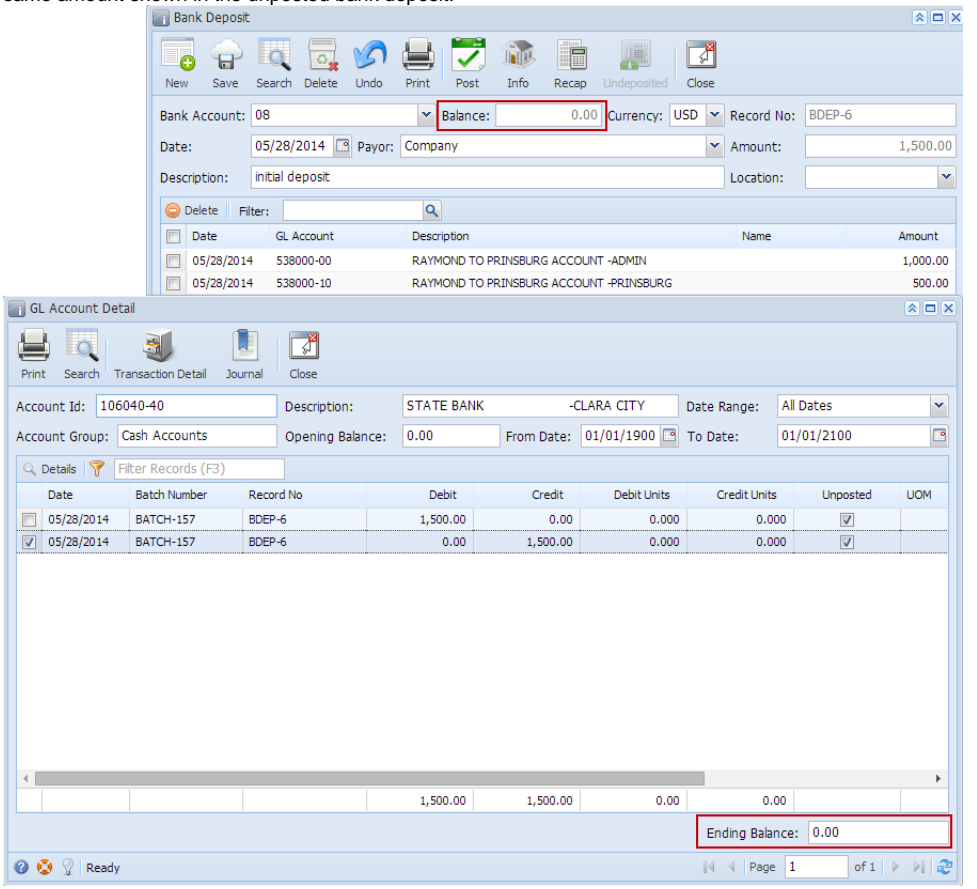

b. **Bank Accounts screen > Balance field** for the selected bank account will be updated with the unposted Bank Deposit. That same amount matches that of the unposted Bank Deposit > Balance field.

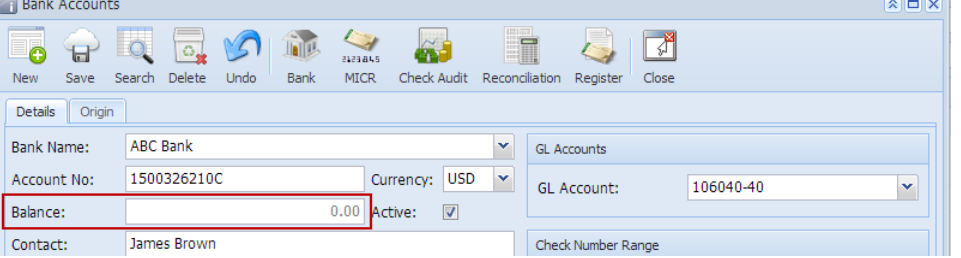

c. In the **Bank Account Register** for the Bank Account used, it backs out the bank deposit as if it was never there to begin with. **Balance field** matches that of the unposted Bank Deposit > Balance field.

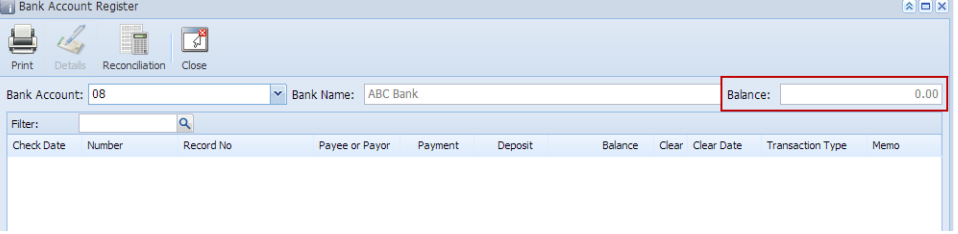

d. In the **Bank Reconciliation > Deposits and Credits panel** for the Bank Account used, it backs out the bank deposit as if it was never there to begin with. **Bank Account Balance field** matches that of the unposted Bank Deposit > Balance field.

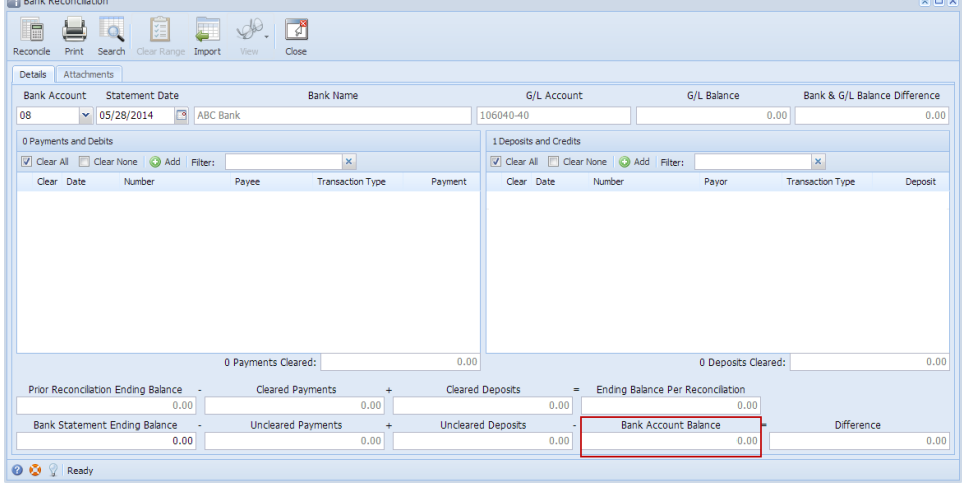